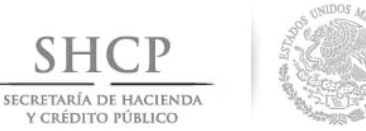

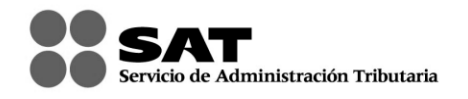

### **MANUAL DE USUARIO PARA LA DECLARACIÓN INFORMATIVA DE OPERACIONES CON TERCEROS**

## **Versión 1.1.5**

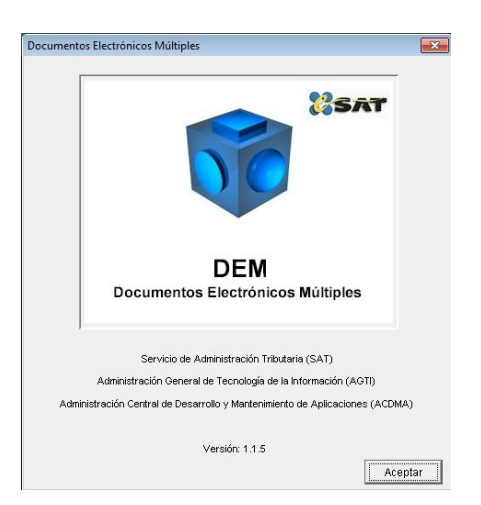

El Servicio de Administración Tributaria (SAT), pone a su disposición una guía para interactuar con la "DECLARACIÓN INFORMATIVA DE OPERACIONES CON TERCEROS", con la finalidad de hacer más ágil y segura la integración de su información.

## **CONTENIDO.**

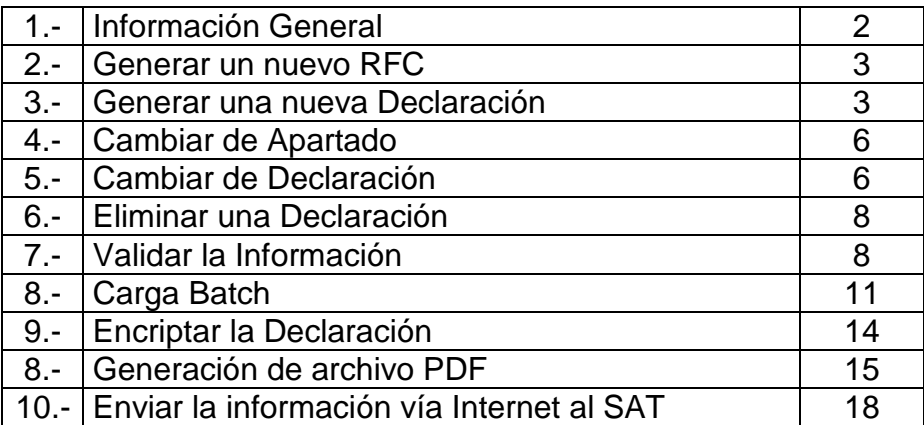

## **1.- INFORMACIÓN GENERAL**

 La información contenida en la parte izquierda de la ventana del sistema, denominada "Árbol", se selecciona con un clic del botón derecho del Mouse.

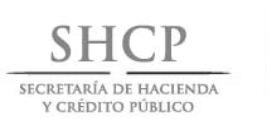

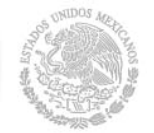

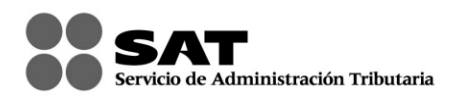

- La información contenida en la parte derecha de la ventana del sistema, es la que se utiliza para el llenado de la Declaración Informativa de Operaciones con Terceros y la selección de los campos se realiza con un clic del botón izquierdo del Mouse sobre cada uno ellos.
- Para que la información capturada en cada campo sea registrada, debe oprimir la tecla de "Enter" o "Tabulador", o bien, posicionarse con un clic del botón izquierdo del Mouse en otro campo.
- Para una navegación adecuada de esta declaración se recomienda el sistema de la consola del JAVA versión **1.3.1.**
- Esta declaración opera en cualquier Sistema Operativo Windows.
- La declaración puede ser llenada a través de la funcionalidad Carga Batch.
- La declaración podrá ser enviada por Internet o, en su caso, cuando se tengan más de 40,000 registros, se presentará ante cualquier Administración Local de Servicios al Contribuyente mediante los dispositivos CD ó memoria extraíble (USB).
- Puede verificar su información capturada en formato PDF para lo cual necesita tener instalado Adobe Acrobat Reader.
- Solo puede enviar información utilizando la más reciente versión del Sistema de Declaración Informativa de Operaciones con Terceros.
- Puede consultar su declaración vía Internet en la página del SAT: Ingrese en el apartado OFICINA VIRTUAL seleccione la opción PERSONA FISICA ó PERSONA MORAL según sea el caso, el submenú "Consulta de Transacciones", y posteriormente ingrese su RFC y en su caso su Contraseña o Firma Electrónica Avanzada (Fiel); una vez autentificado, seleccione el botón Pagos, estadísticas y correcciones; el sistema desplegará las transacciones realizadas.
- Para poder visualizar una ayuda dentro del sistema, debe colocar el cursor en el campo correspondiente y oprimir el botón derecho del Mouse o bien, la tecla "F1".

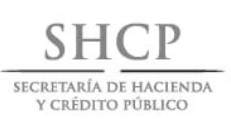

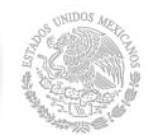

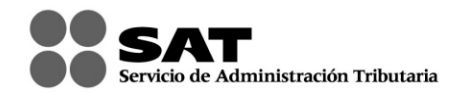

### **2.- GENERAR UN NUEVO RFC**

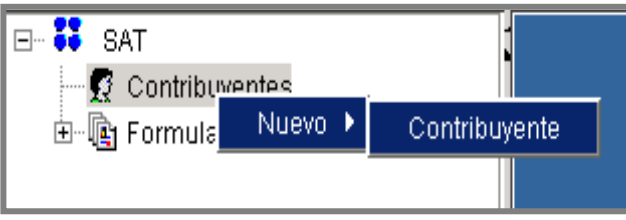

En la ventana principal del sistema, seleccione el comando "Contribuyente"; elija la opción "Nuevo" con el botón derecho del Mouse y, por último, la instrucción de "Contribuyente".

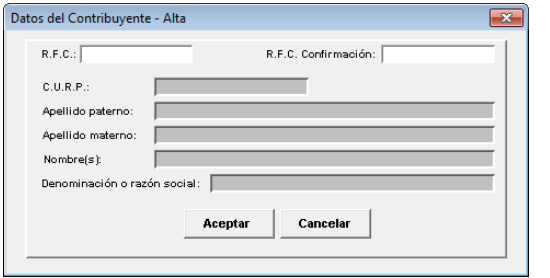

Aparecerá una ventana donde debe capturar la información general del Contribuyente. Para terminar seleccione el botón "Aceptar".

### **3.- GENERAR UNA NUEVA DECLARACIÓN**

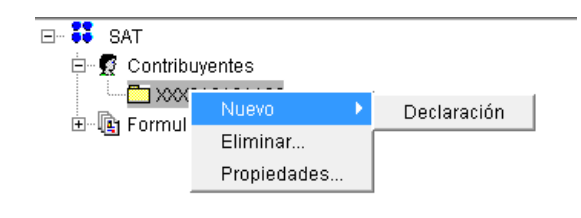

Para generar una nueva declaración, seleccione el subdirectorio del "RFC" con el botón derecho del Mouse; luego elija la opción "Nuevo" y por último la instrucción de "Declaración".

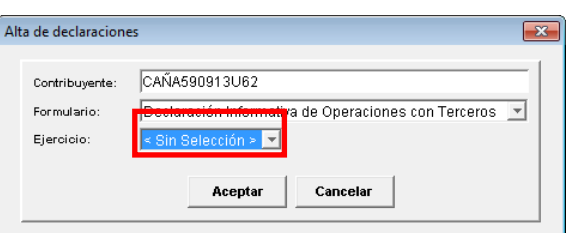

En la ventana donde se encuentra el "Alta de Declaraciones", seleccione el ejercicio que corresponda a la declaración a presentar, se mostrará por default "Sin Selección". Posteriormente presione el botón "Aceptar".

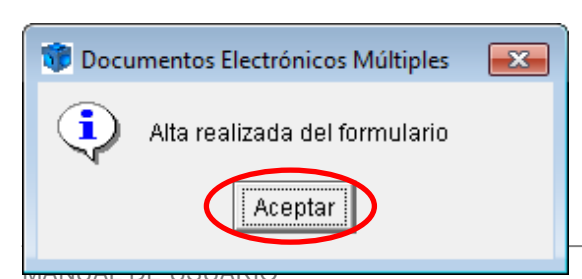

Automáticamente desplegará una pantalla donde se indica que el formulario ha sido dado de alta y a la cual deberá de dar clic en aceptar para continuar con la captura.

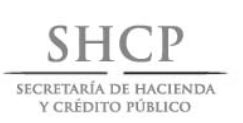

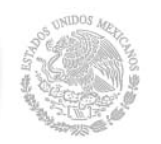

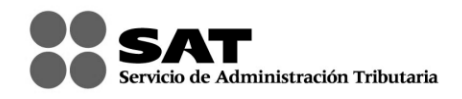

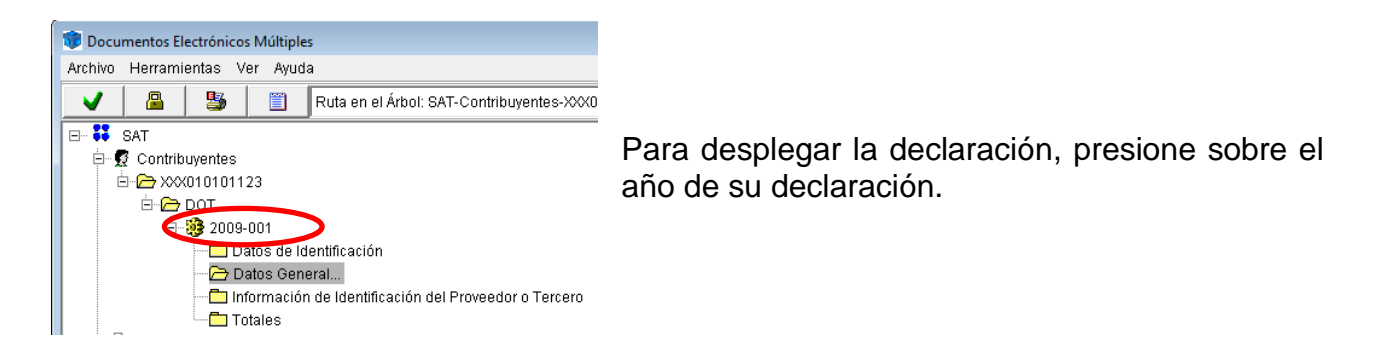

En el apartado "Datos Generales" podrá usted elegir de las opciones que se encuentran en el menú desplegable correspondiente a Declaración Informativa de Operaciones con Terceros. "La presenta sin operaciones" o bien, "La presenta con Datos".

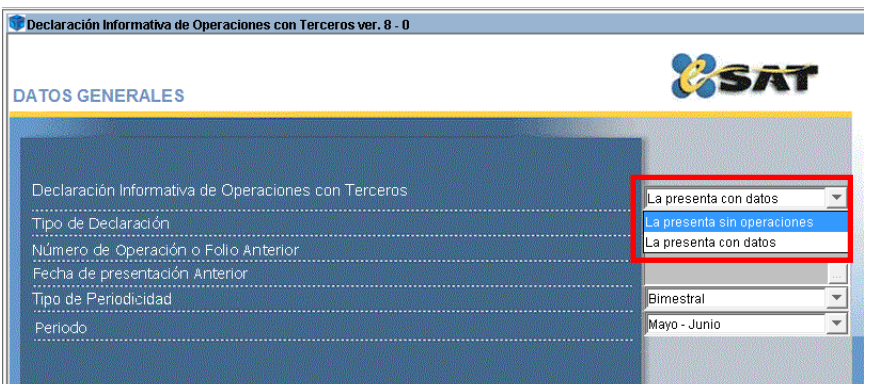

Si lo que desea es generar una declaración complementaria, debe seguir los siguientes pasos:

#### En la ventana de "**Tipo de declaración**", elija la opción "Complementaria"

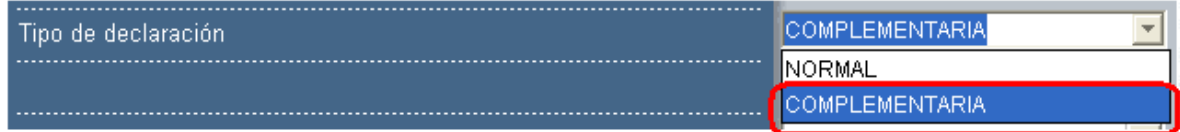

Posteriormente, seleccione el campo "Número de operación o folio anterior" y capture la información requerida. Esta información está contenida en el acuse de envío o aceptación de su declaración.

Número de operación o folio anterior

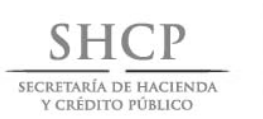

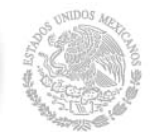

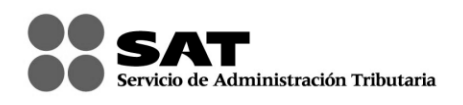

Por último, seleccione el campo "Fecha de presentación anterior" y capture la fecha en que envió dicha declaración. Si presiona el cuadro al final del campo podrá entrar a un calendario del cuál puede tomar la fecha.

Fecha de presentación anterior (día, mes, año).

Una vez que han seleccionado los campos correspondientes a "Datos Generales" y en caso de haber elegido que "La presenta con datos", el sistema generará las subcarpetas correspondientes. Para abrir, siga las instrucciones que a continuación se detallan:

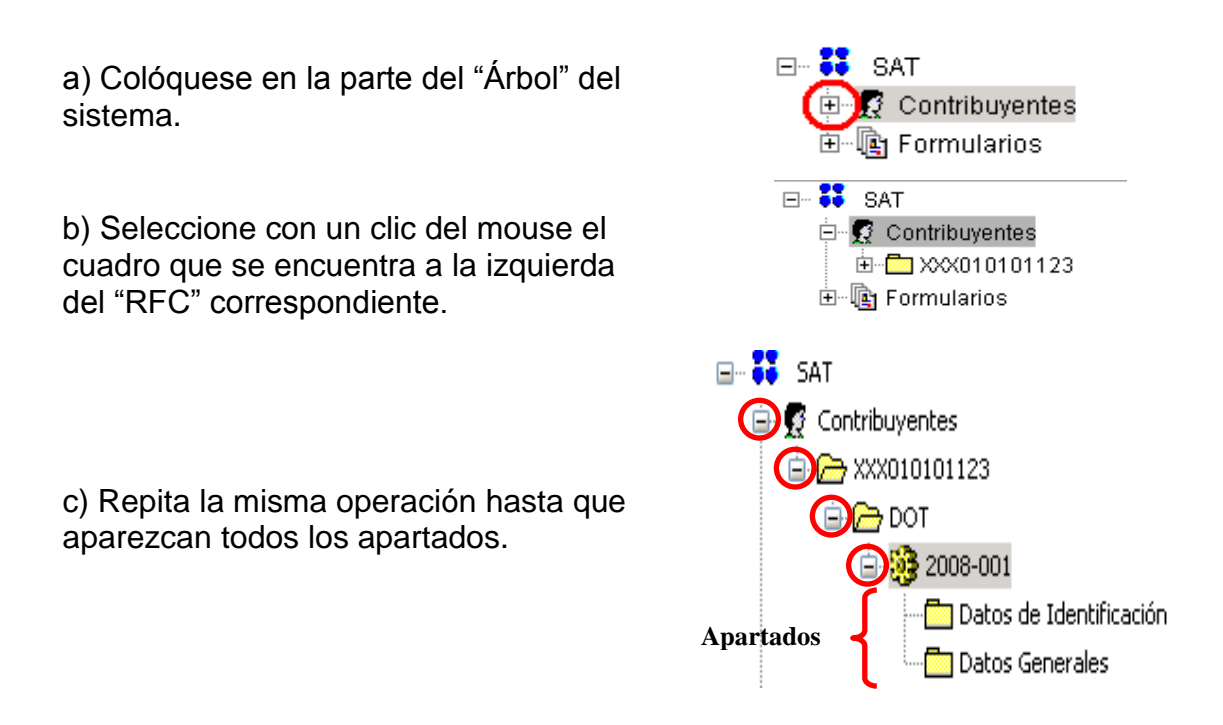

# **4.- CAMBIAR DE APARTADO**

Cada vez que desee cambiarse de apartado, seleccione el que va a capturar dando un clic del ratón en la ventana denominada "Árbol" del sistema o con los siguientes botones de comando:

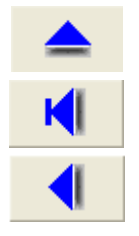

a) Mostrar Errores

b) Regresa a la primera página

c) Regresa un registro de su actual posición o página

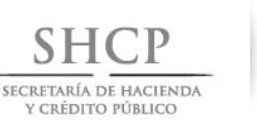

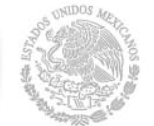

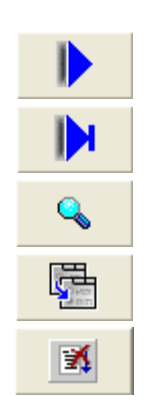

d) Avanza un registro de su actual posición o página

le Administración Tributaria

- e) Avanza hasta el último registro o página
- f) Busca registros
- g) Agrega un registro nuevo
- h) Elimina el registro actual

## **5.- CAMBIAR DE DECLARACIÓN**

Para cambiar a otra declaración, tendrá que seguir el siguiente procedimiento:

a) Seleccione la subcarpeta con la imagen de engrane que contiene el año y número consecutivo de la declaración con la que actualmente está trabajando.

b) Una vez que seleccionó la subcarpeta, presione el botón derecho del Mouse y seleccione la opción "Cerrar Declaración".

Una vez cerrada la declaración usted podrá: cambiar de declaración o bien, cambiar de contribuyente seleccionando con el Mouse la opción que corresponda

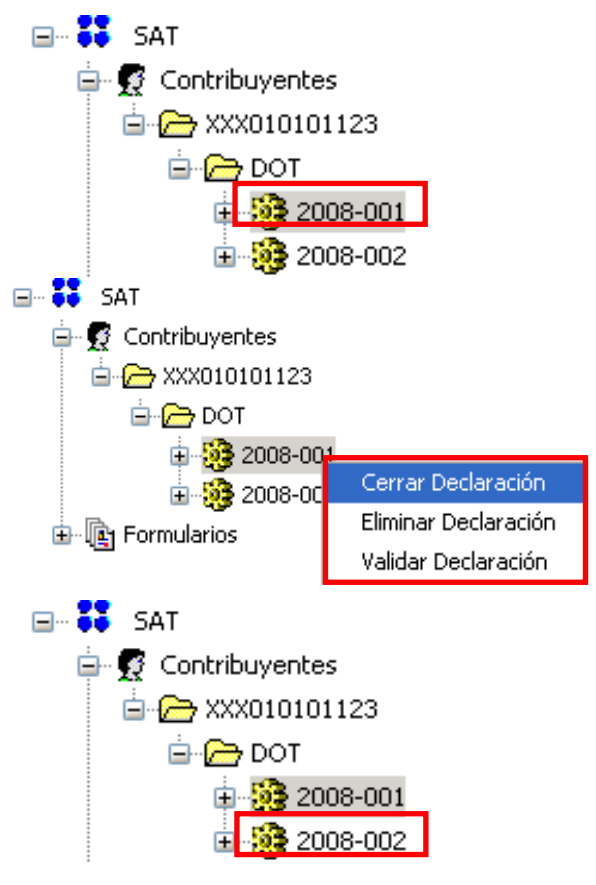

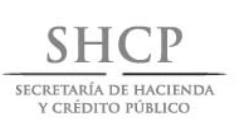

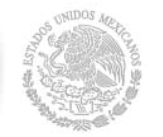

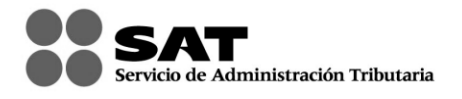

## **6.- ELIMINAR UNA DECLARACIÓN**

Si desea eliminar alguna de las declaraciones que ingresó, podrá hacerlo de la siguiente manera:

1. Abra la declaración que desea eliminar, presione el botón derecho del Mouse y seleccione el comando "Eliminar Declaración".

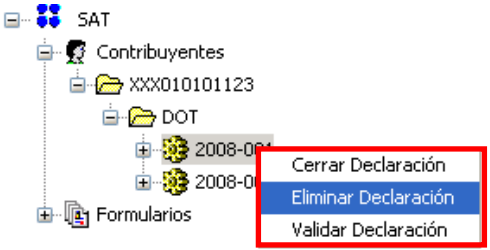

2. A continuación aparecerá el siguiente mensaje; seleccione la opción "SI" para que la declaración sea eliminada definitivamente.

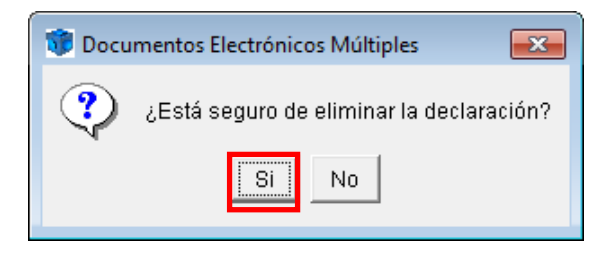

## **7.- VALIDAR LA INFORMACIÓN**

Cuando termine de capturar su declaración, es necesario que realice la verificación de la información antes de crear el archivo de envío. Para verificar su información es necesario lo siguiente:

a) Seleccione el subdirectorio del año y número consecutivo de la declaración que tiene la imagen del engrane.

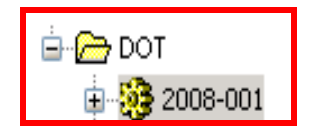

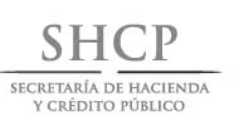

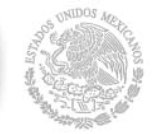

b) Oprima el botón que tiene la imagen de "palomita" de color verde, que se encuentra en la parte superior izquierda de la pantalla o bien, presione el botón derecho del Mouse sobre el subdirectorio y seleccione la opción: "Validar Declaración".

c) Confirme que desea ejecutar la validación. Seleccione el botón "Si". Este proceso puede tardar varios minutos. Por favor espere.

Documentos Electrónicos Múltiples Archivo Herramientas Ver Ayuda 馬買 Ruta en el Árbol: SAT-Contribuyentes-> ⊟…<sup>23</sup> SAT **Development** Contribuyentes 白<del>图</del> XXX010101123 **⊟ @** DOT 白 98 20 Cerrar Declaración Eliminar Declaración Validar Declaración 2008-00Z

icio de Administración Tributaria

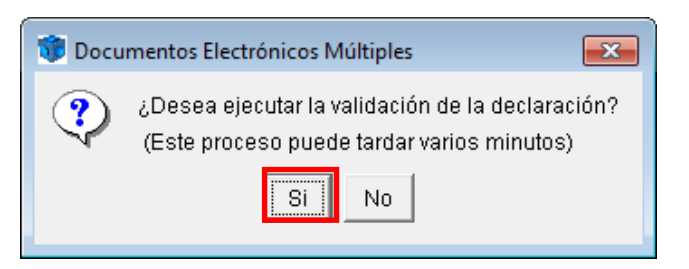

d) Aparecerá una ventana donde usted podrá seguir el avance de la validación.

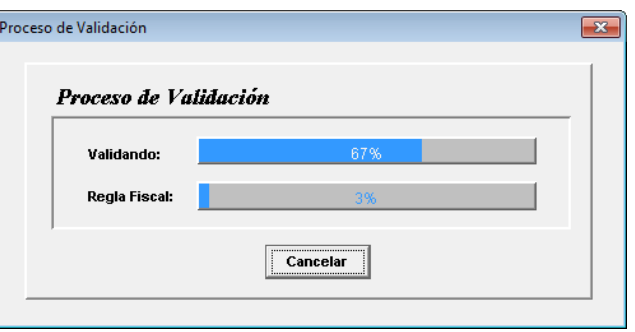

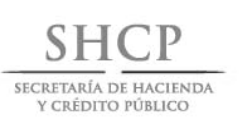

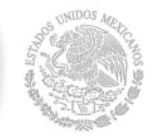

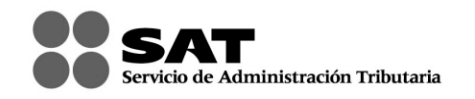

e) Una vez que ha terminado de verificar la información, seleccione el botón "Salir".

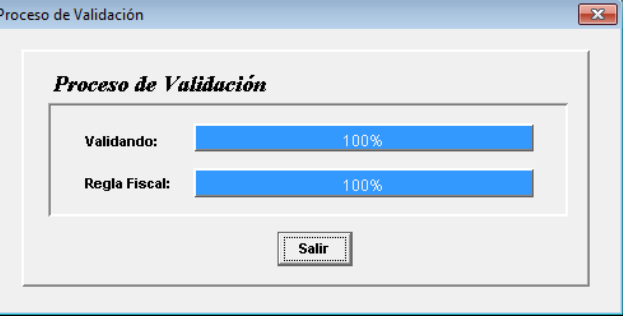

f) Si no presenta errores, mostrará una ventana con un texto que indica que el proceso ha concluido de manera correcta. Seleccione el botón "Aceptar".

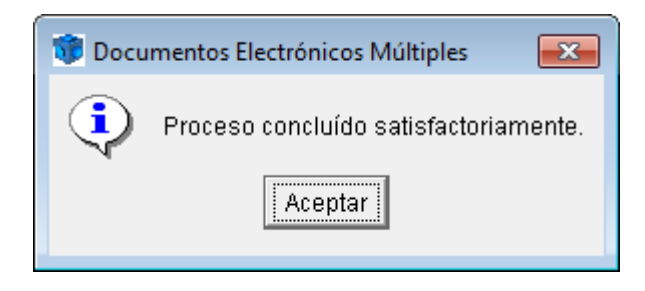

g) En caso de presentar errores, mostrará una ventana con un texto que indica que el proceso ha concluido y se detectaron errores en la declaración. Seleccione el botón "Aceptar".

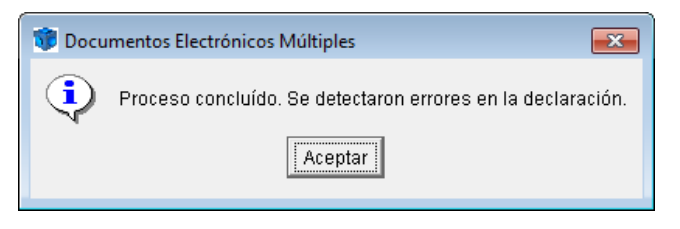

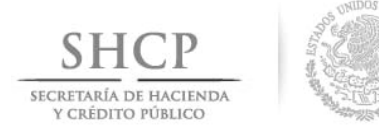

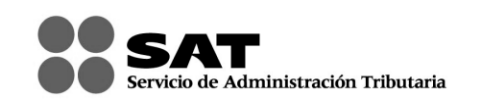

h) En el panel inferior se mostraran los errores encontrados en la validación de la declaración y al posicionarse en el mensaje correspondiente deberá dar doble "click" a fin de ir al campo correspondiente para subsanar el error u omisión.

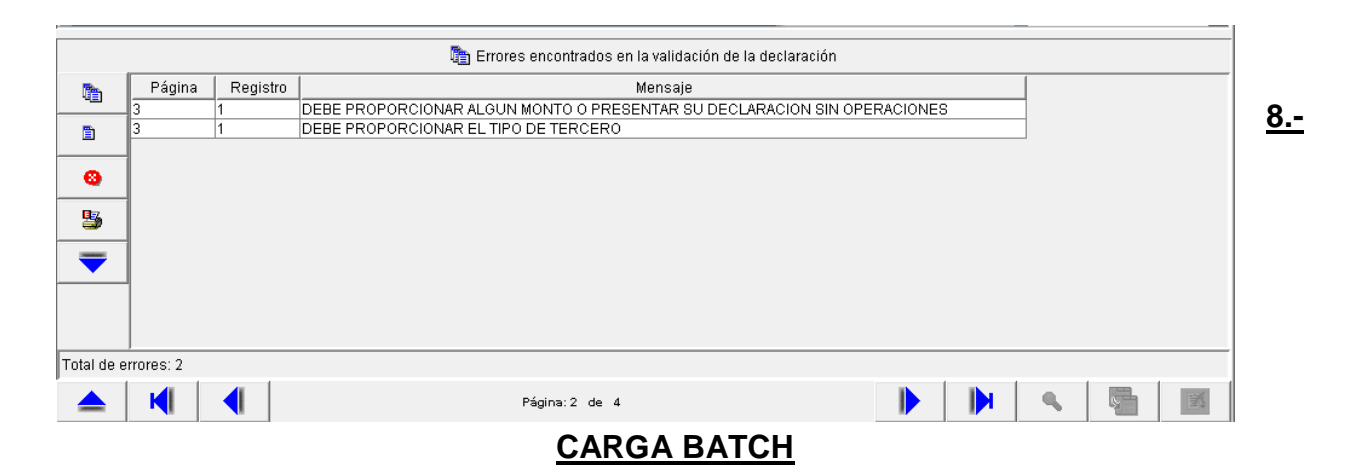

Esta declaración cuenta con la opción de llenado mediante la opción denominada "carga batch", mediante este procedimiento se podrá importar la información previamente generada en un archivo txt. para la cual se llevaran a cabo los siguientes pasos:

a) Seleccione del menú superior la opción Herramientas y del menú desplegable seleccione la opción Importar Declaración.

b) Ubique el archivo .txt (previamente generado con las especificaciones del Layout)

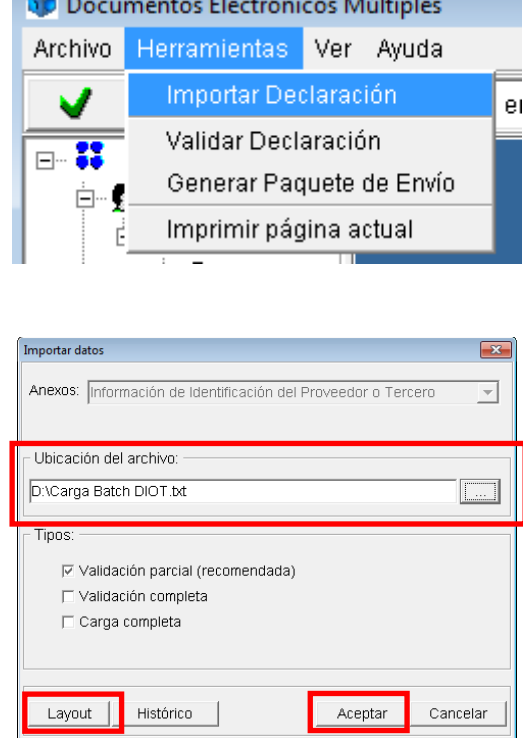

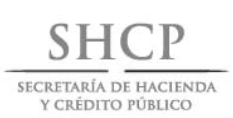

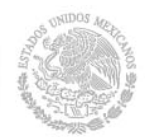

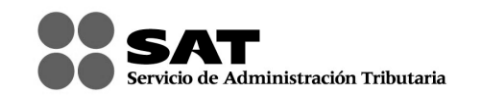

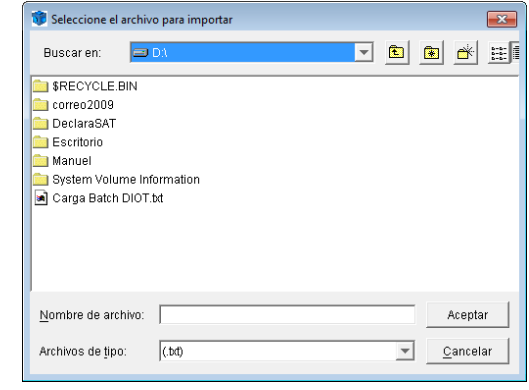

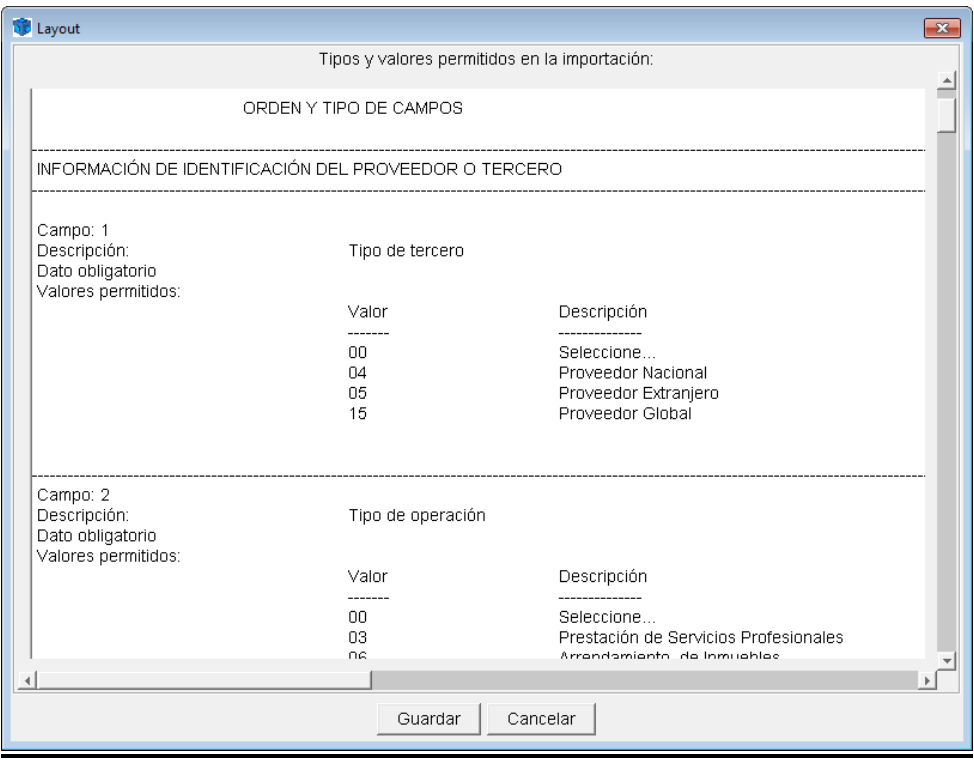

TODOS LOS CAMPOS DEBEN DE ESTAR EN UN SOLO RENGLON SEPARADOS POR EL CARACTER | (PIPE) DENTRO DE UN ARCHIVO DE TIPO TEXTO (.txt)

EJEMPLO: Campo1|Campo2|Campo3...|CampoN| Campo1|Campo2|Campo3...|CampoN|

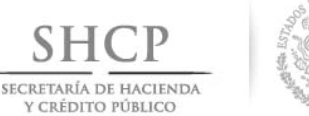

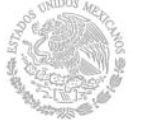

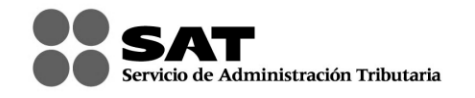

c) Automáticamente desplegará una pantalla donde se pregunta si desea realizar la carga completa de la información y a la cual deberá de dar clic en Si.

d) El sistema comenzará a validar la información del archivo .txt (la duración de este proceso dependerá del número de registros a validar).

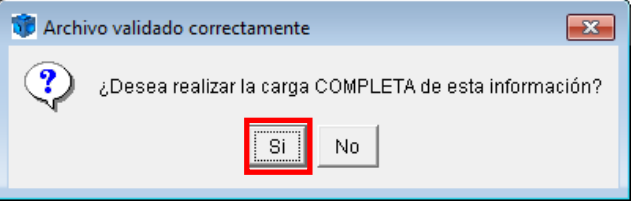

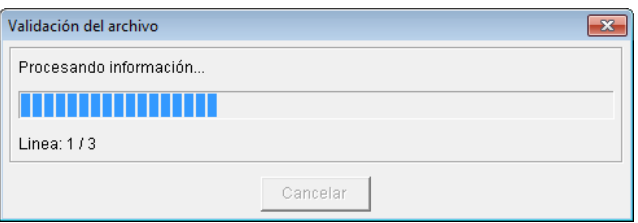

e) En caso de detectar errores en la validación, éstos se mostraran en el resultado de la validación, indicando la Línea y el Campo con la inconsistencia a fin de que sean subsanados.

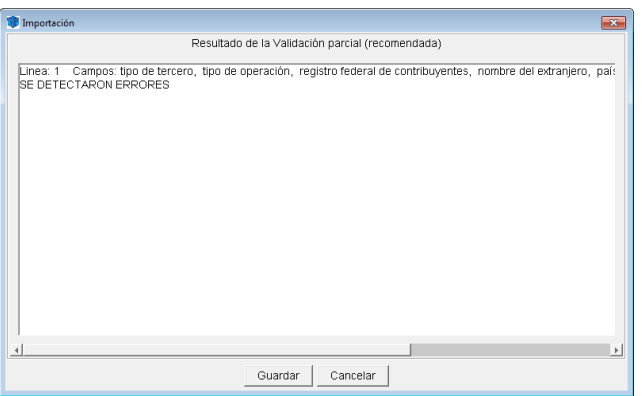

e) En caso de que el resultado de la validación sea satisfactorio se procederá a dar clic en Cancelar.

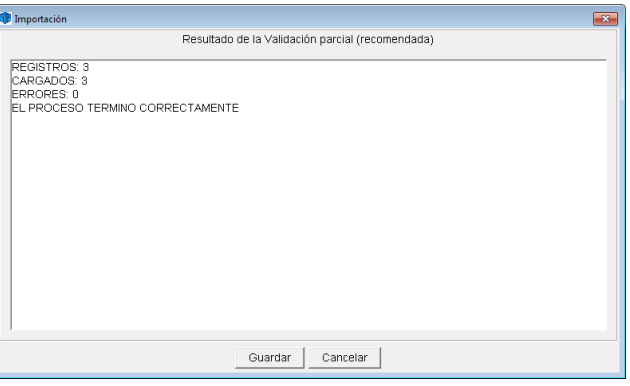

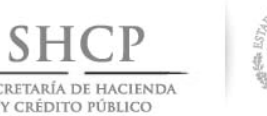

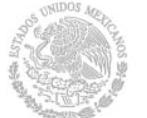

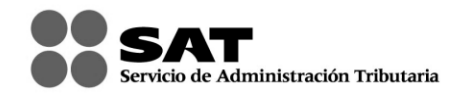

## **9.- ENCRIPTAR LA DECLARACIÓN**

Para terminar con la Declaración Informativa de Operaciones con Terceros (DIOT), es necesario encriptar la información para que genere un archivo "nombredelarchivo.dec" para su envío al SAT, de la siguiente manera:

 $\Box$  $\Box$  SAT

**□ 图** Contribuyentes

**30** Documentos Electrónicos Múltiples

**E** 2> XXX010101123 **⊟-@** DOT

> 2008-001 2008-002

¿Desea ejecutar la encripción de la declaración? (Este proceso puede tardar varios minutos)

No.

Si.

 $\overline{\mathbb{Z}}$ 

 $-x$ 

a) Seleccione, presionando con el Mouse, la carpeta de la declaración que desea enviar.

b) Oprima el botón que tiene la imagen de "candado" de color amarillo; éste se encuentra en la parte superior izquierda de la pantalla. Confirme que desea ejecutar la encriptación presionando el botón "Si". Este proceso puede tardar varios minutos dependiendo del número de registros a procesar. Por favor espere.

c) Al finalizar la encriptación, el sistema le indicará que puede enviarse la declaración por Internet.

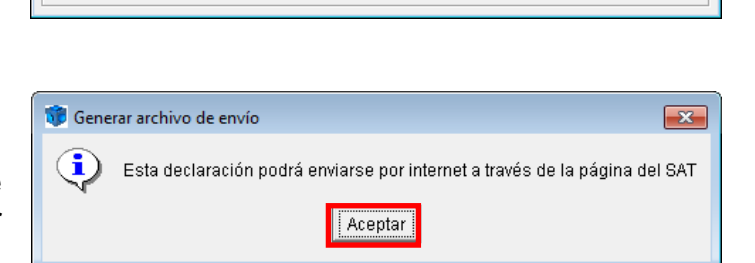

d) Después, le indicará la ubicación y el nombre con el que se guardó este archivo.

Generar archivo de envío

Espere certificando información....

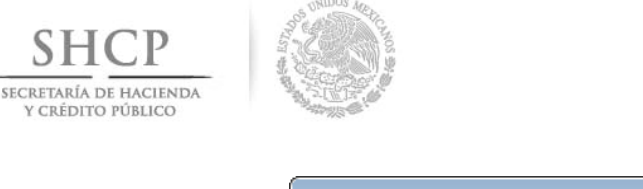

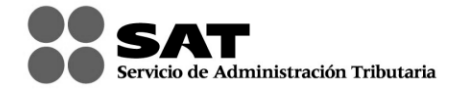

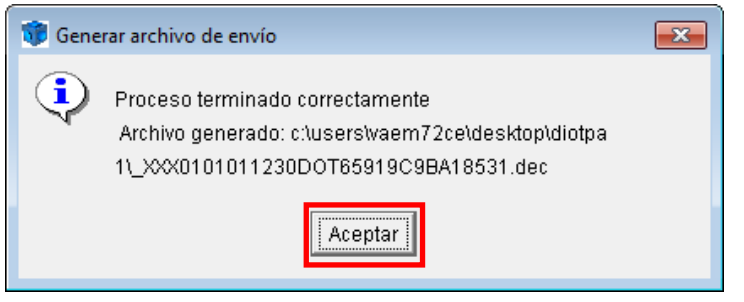

## **10.- GENERACIÓN DE ARCHIVO PDF**

Con esta herramienta usted podrá imprimir en formato .pdf el contenido de todos los registros capturados en su declaración los cuales le servirán para fines únicamente de consulta.

a) Oprima el botón que tiene la imagen que se muestra en la imagen; éste se encuentra en la parte superior izquierda de la pantalla.

b) Elija el número de registros inicial y final a imprimir o en su caso marque Todos los registros si desea la totalidad de éstos.

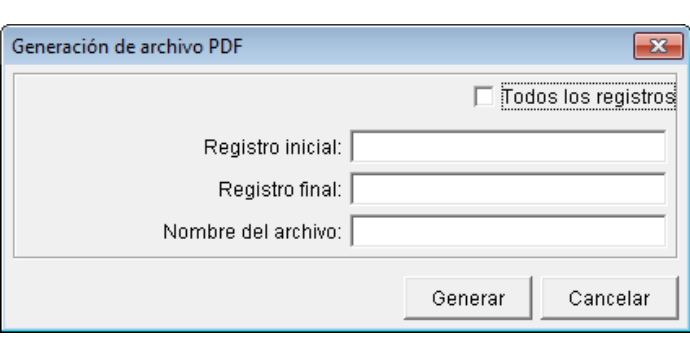

冎

围

c) Capture el nombre del archivo y de click en botón "Generar".

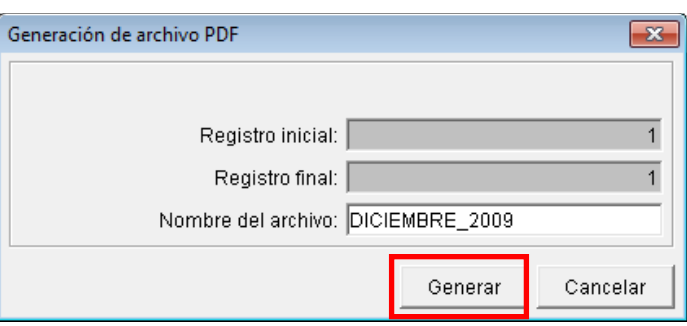

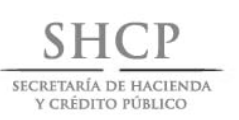

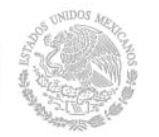

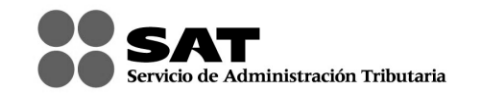

c) El archivo .pdf se generará en la misma carpeta en la cual se realizó la instalación del programa.

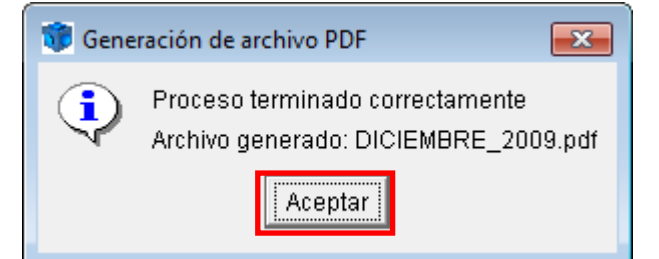

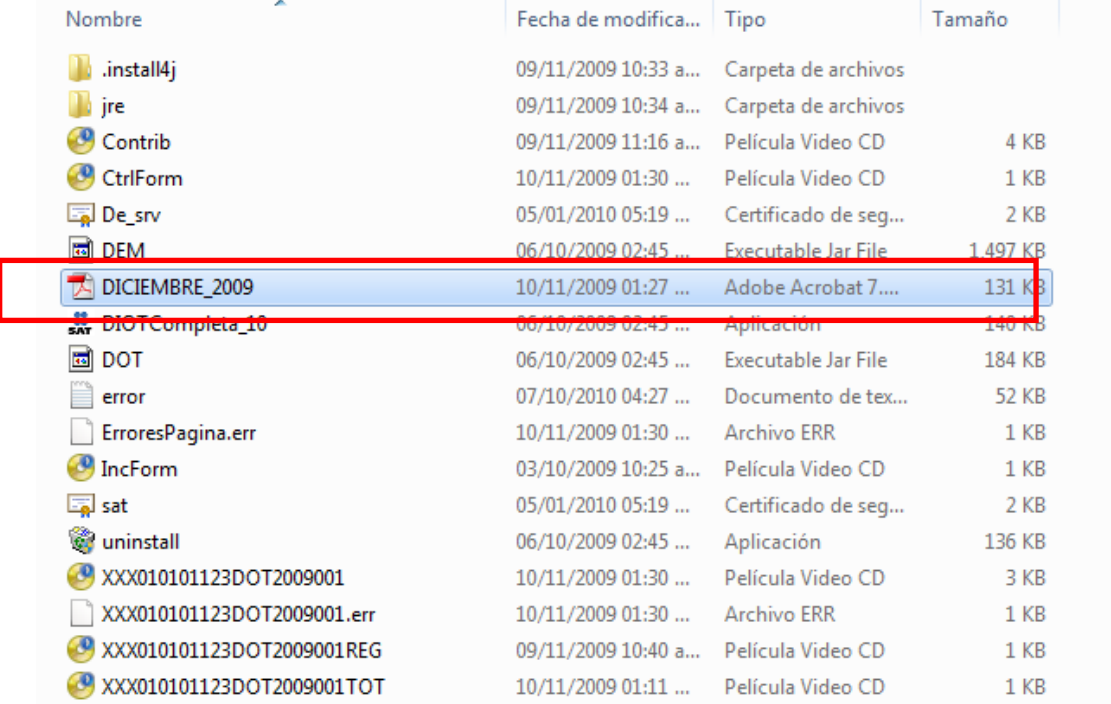

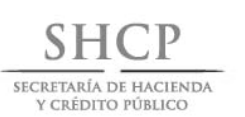

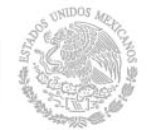

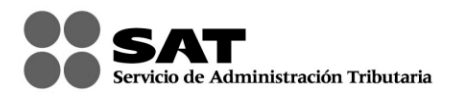

# **11.- ENVIAR LA INFORMACIÓN VÍA INTERNET AL SAT**

- Ingrese a la página del SAT [www.sat.gob.mx](http://www.sat.gob.mx/)
- Elija la opción *Trámites – Software - Declaración Informativa de Operaciones con Terceros. DIOT 2014 Completa*
- Elegir la opción, Envío de la Declaración, misma que se encuentra en la parte inferior.
- Capture el "RFC" y en su caso su Contraseña o su Firma Electrónica Avanzada "Fiel" para autenticarse.
- De click en el botón examinar y coloque el archivo .dec *(declaración a enviar)* en el browser y posteriormente de click en el botón "Enviar".
- El sistema emitirá el acuse de envío y en el cual se le confirmará que el archivo con la declaración fue recibido y será procesado por el SAT. Como resultado de su validación puede ser aceptado o rechazado.
- Posteriormente recibirá su acuse con sello digital, el cual le llegará a la dirección de su correo electrónico. Si no lo recibe de inmediato, podrá acceder a la opción de "Reimpresión de Acuses" ubicada en la página del SAT en la sección E-SAT/Operaciones, donde lo podrá obtener oportunamente.

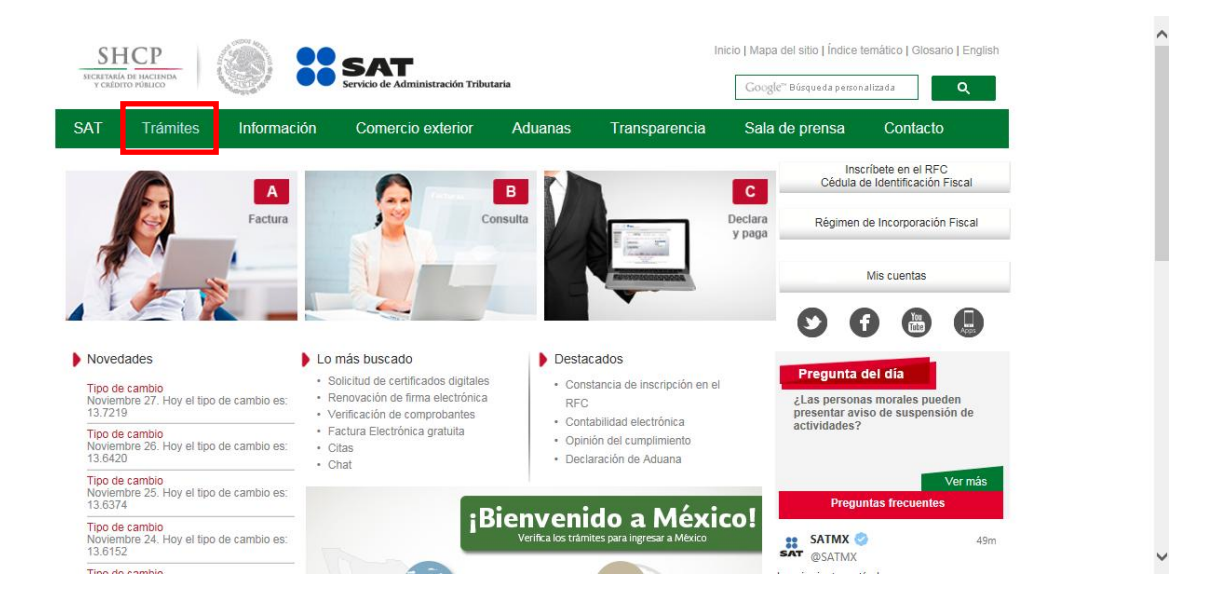

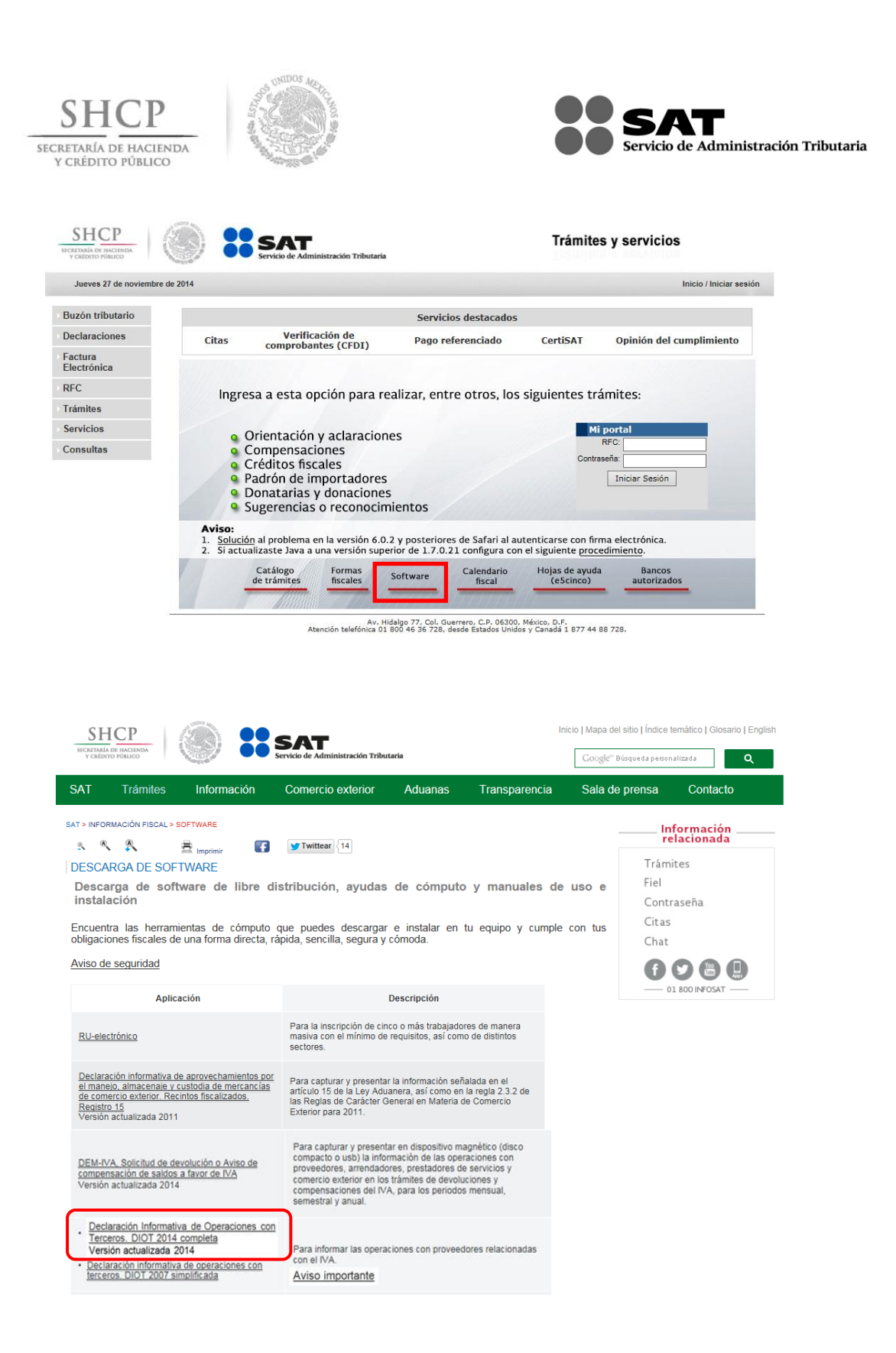

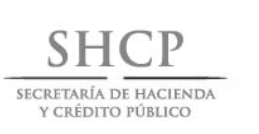

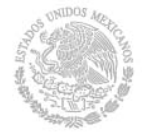

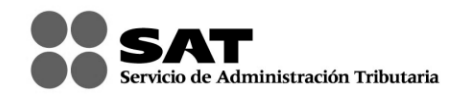

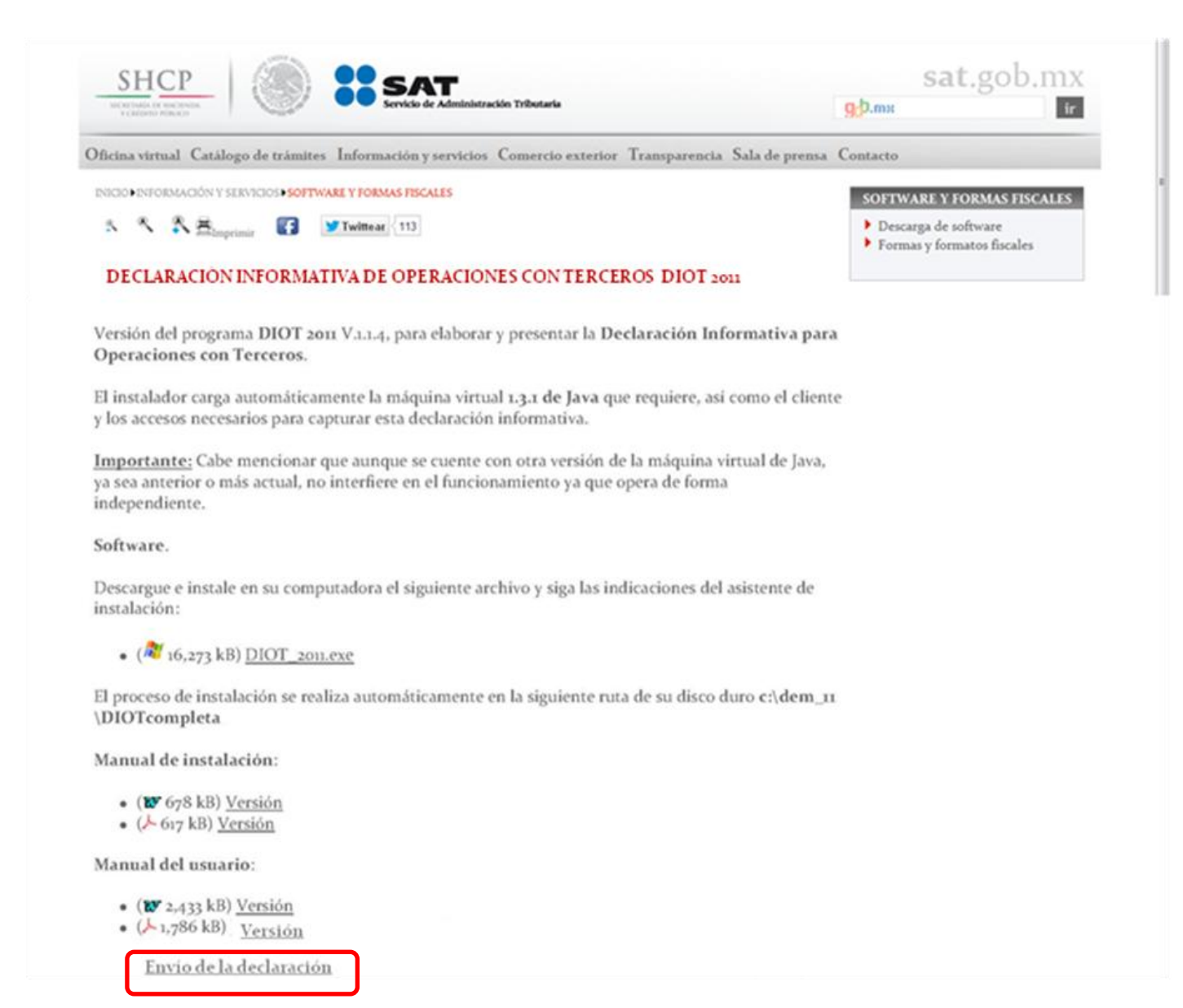

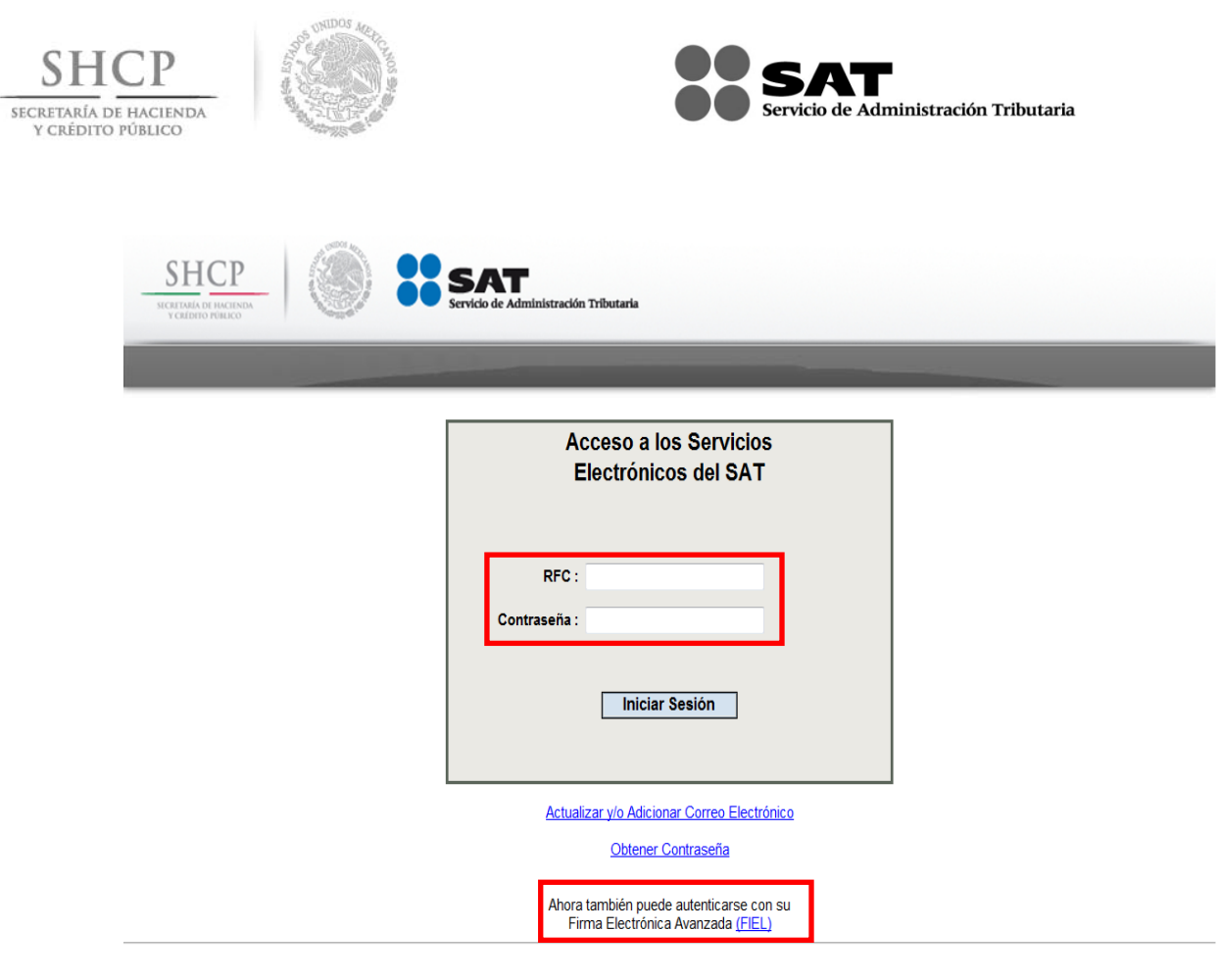

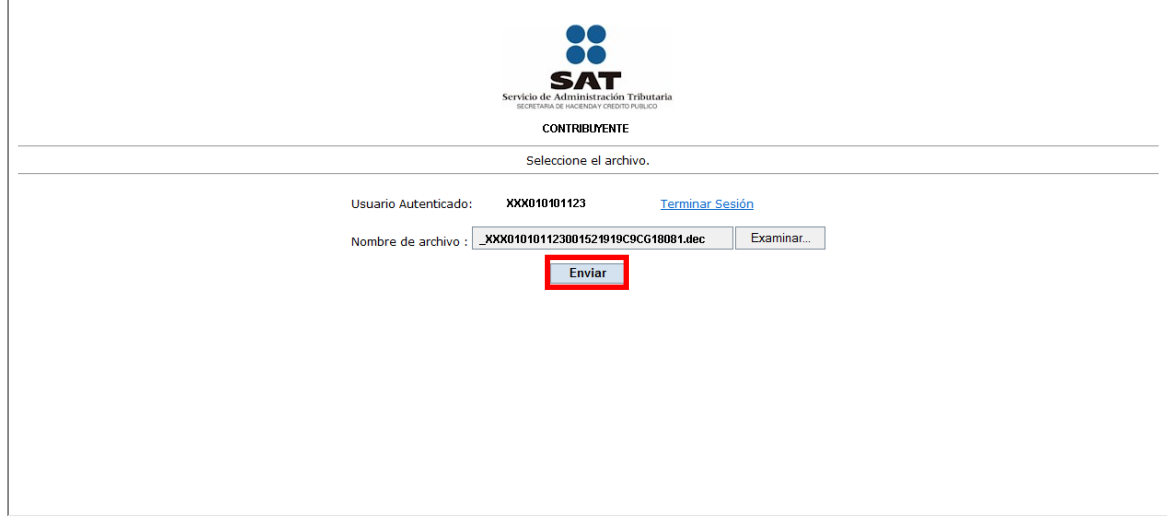